# **Manual de uso del Sistema Integrado de Diagnóstico de Conocimientos**

Este manual le ayudará a participar en el censo como "Operador"

Documento elaborado por: **Gerencia de Desarrollo de Capacidadesy Rendimiento del Servicio Civil**

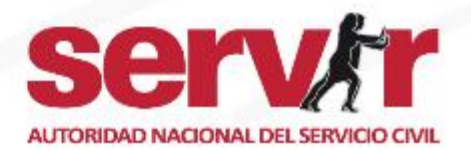

# **PASO 1:** Ingreso al sistema

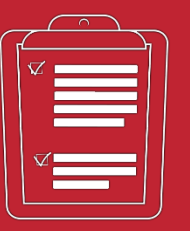

Los participantes del censo, cuentan con el enlace del Sistema, las credenciales de acceso (usuario y contraseña) enviado anteriormente mediante correo electrónico por Servir.

Para acceder deberá ingresar con:

- Usuario: Número de DNI
- Contraseña: La clave se le ha notificado por correo electrónico. (En un primer momento serásunúmerode DNI, puede actualizar la contraseña).
- Colocar el código CAPTCHA y dar clicen "Iniciar sesión".

**Importante:** En el campo "Diagnóstico", aparecerá la lista de diagnósticos en los que puede participar, solo tiene que seleccionar el que requiere completar. En caso de haber olvidado su contraseña, puede solicitarla en la opción **"¿Olvidó su clave?"**

#### **BIENVENIDO**

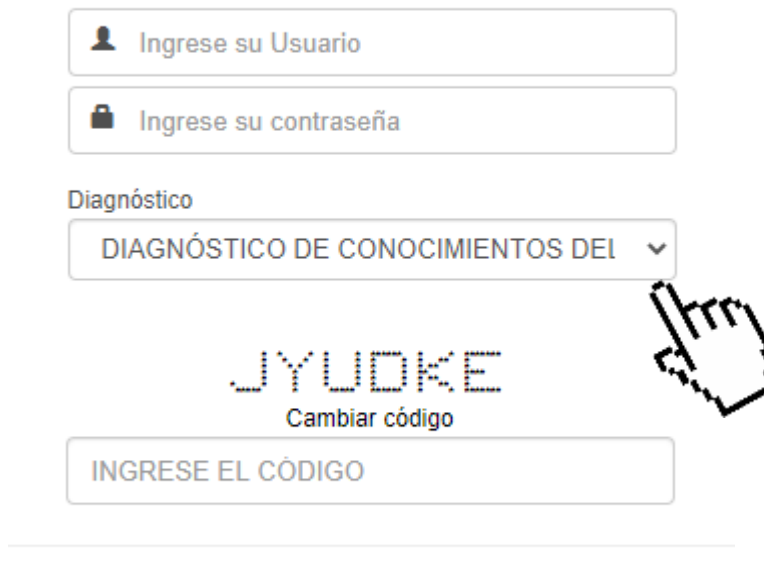

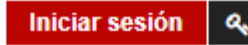

¿Olvidó su clave?

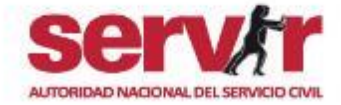

# **PASO 2:** Inicio

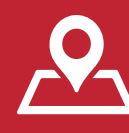

- 1. Al ingresaral Sistema, visualizarála PANTALLA DE INICIO.
- 2. Ingrese a la ficha censal desplegando las opciones del submenú **"Censo a Servidores",** y luego debe dar clic en la opción**"Servidores".**

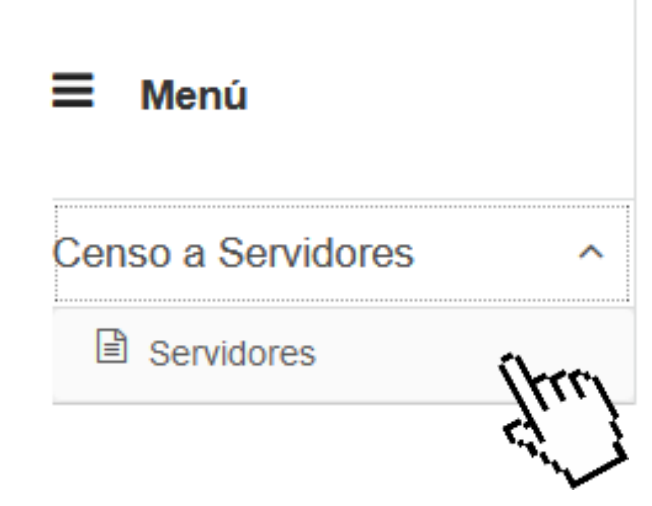

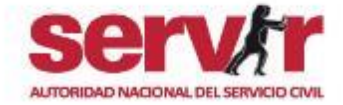

## **PASO 3:** Llenar ficha censal

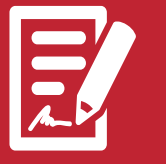

- 1. Luego debe registrar su información en la Ficha Censal. Recuerde que los espacios con (\*) son obligatorios
- 2. La Ficha censal tiene secciones a completar: Datos generales, Formación académica, Conocimientos, Funciones que desempeña, etc.

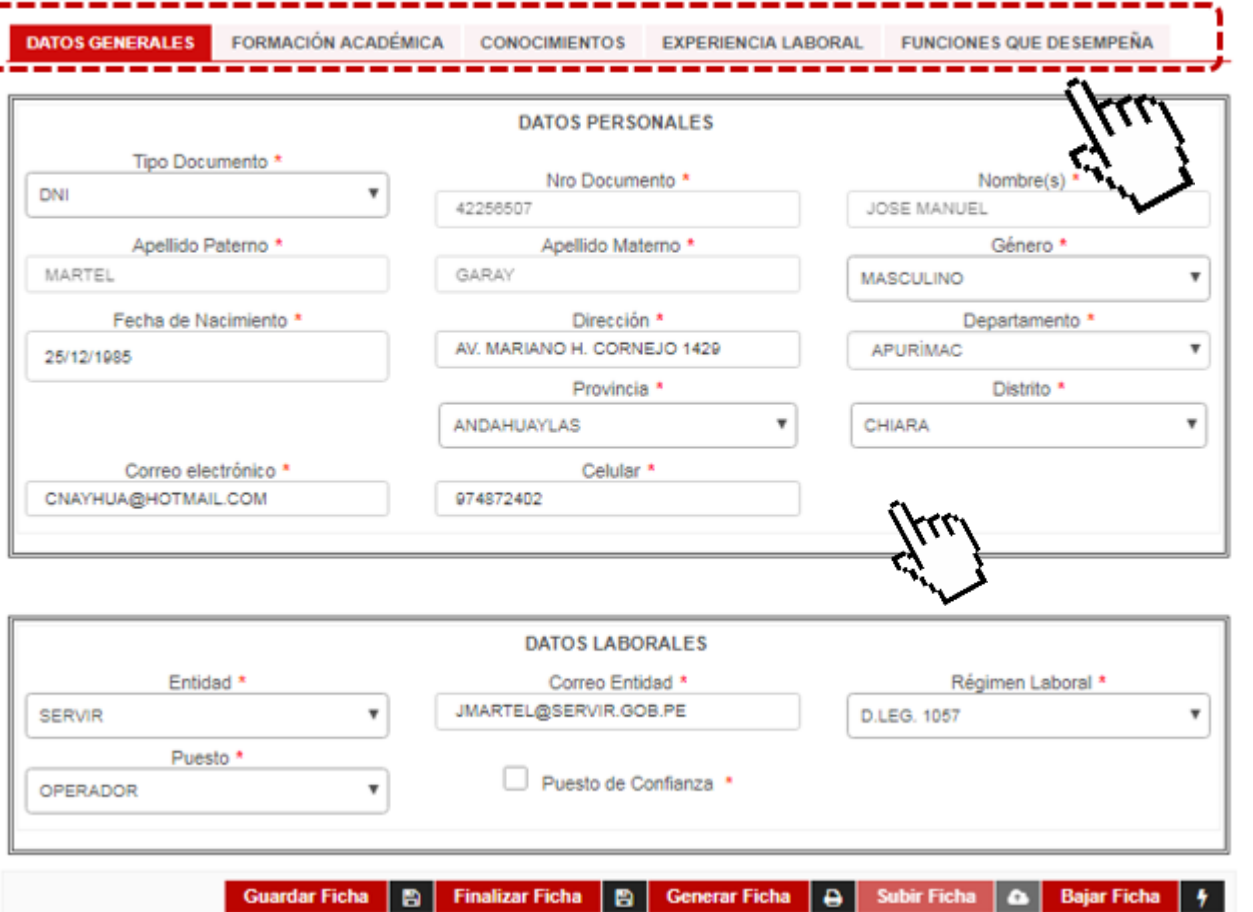

Ficha Censal del Servidor

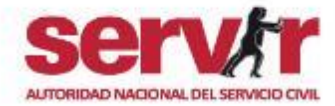

### **Botones de la ficha censal**

Subir ficha | B | Generar ficha | B | Subir ficha | & | **Guardar ficha** Bajar ficha  $\frac{1}{7}$  **Importante:** En la parte inferior de la Ficha censal, encontrará estos botones. Utilícelos para completar el registro de información en la ficha censal.

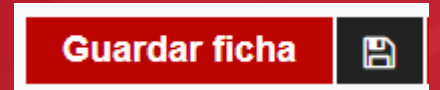

Utilice el botón **"Guardar ficha"**, para guardar el progreso del llenado de la Ficha Censal. En la parte superior de la ficha censal, se mostrará el siguiente mensaje de confirmación**" Ficha censal guardada"**

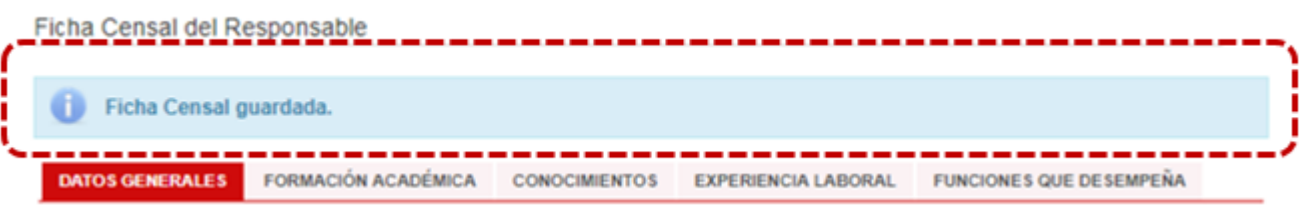

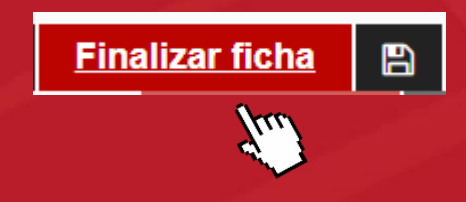

Una vez culminado el llenado de la ficha censal, de clic en **"Finalizar ficha"**, se mostrará un mensaje de validación : **¿Esta seguro de terminar su ficha censal?,** de clic en **"Sí".** Luego en la parte superior, se mostrará el siguiente mensaje de confirmación **"Ficha censal finalizada"**

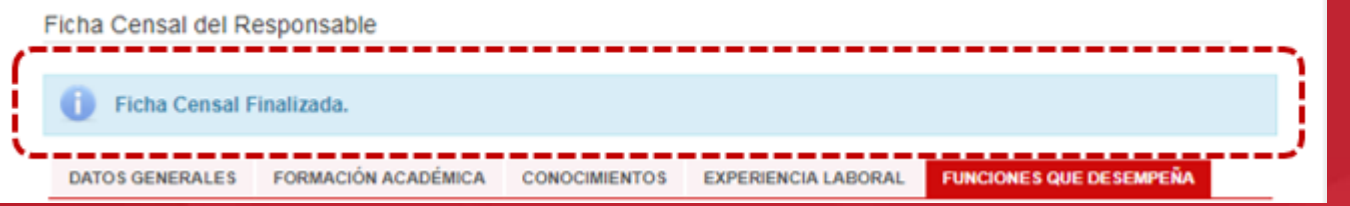

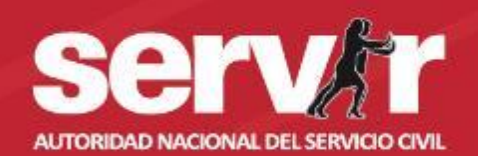

### **Botones de la ficha censal**

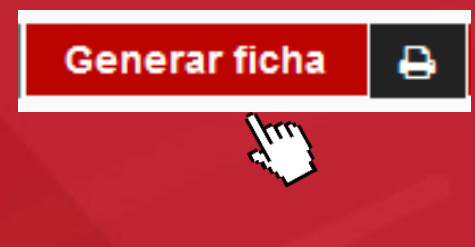

Luego de "Finalizar la ficha", de clic en **"Generar ficha",** para descargar la Ficha censal en formato PDF. Coloque su firma y sello en el documento impreso.

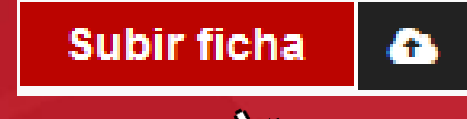

 $\mu_{\scriptscriptstyle L}$ 

Escanea la ficha firmada y sellada y súbalo al Sistema dando clic en **"Subir ficha".** Para esto, primero deberá seleccionar el documento a subir y luego dar clicen **"Cargar Archivo".** Se mostraráun mensaje queindica**"Archivo cargado exitosamente"**

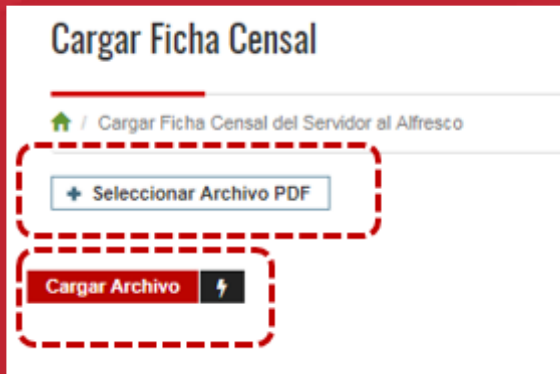

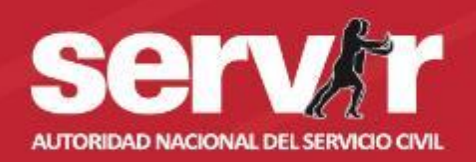

## $\bullet\bullet\bullet$

#### Dudas o consultas sobre el uso del Sistema, escribe a: **diagnostico@servir.gob.pe**

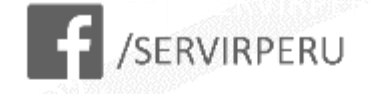

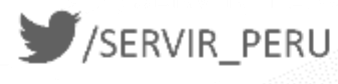

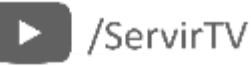

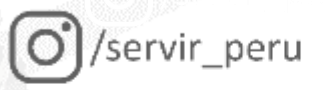

In "/company/servir-peru

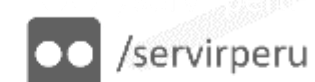

Autoridad Nacional del Servicio Civil Pje. Francisco de Zela 150, piso 10, Jesús María - 15072 - Perú

www.servir.gob.pe